ch02-0815 9/20/2005 15:15 頁面 1

 $\mathbb{R}^n$ 

THE

# **Chapter 2** 安裝 Novell SUSE LINUX

# **Enterprise Server 9**

 $\oplus$ 

## 章節內容:

- 認識硬碟架構、MBR及分割區
- 安裝SLES 9之考量
- 逐步安裝SLES 9

#### 認識硬碟架構、MBR及分割區  $2 - 1$

前一章介紹了SLES 9豐富的優勢,現在各位讀者應該迫不及待地想安裝 SLES 9來測試其強大的功能吧!先等一下!在安裝之前,我們最好對硬碟的儲 存方式與分割狀況有所瞭解,對於日後管理主機才會更輕易地上手。

#### ◎ 硬碟架構

基本上, 硬碟是最小的儲存單位為磁區 (Sector), 而數個磁區組成一個磁 柱(Cylinder), 最後構成整個硬碟的容量大小。一般而言, 在硬碟的外殼上, 通常會標示著如表2-1的資訊。這些數據代表什麼意義呢?我們又如何從這些數 字得知此顆硬碟的大小呢?

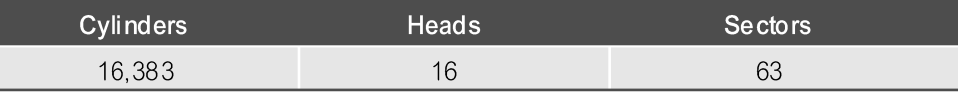

#### 表2-1:硬碟容量規格資訊表

硬碟是由多片金屬圓盤磁片組合而成,每片磁片的上下二面均可存放資 料,每面磁片需要一個讀寫頭(head)來負責存取資料,並從「0」開始由上而 下累計編號;以表2-1為例,上面的數字告訴我們這顆硬碟有16個讀寫頭 (heads), 也就是有8片磁片。

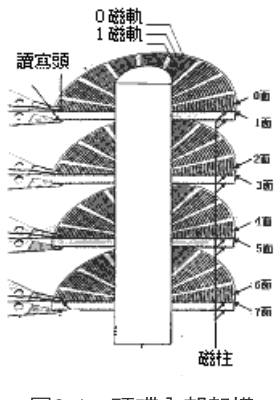

圖2-1:硬碟內部架構

每個磁片的記錄面是由不同半徑的同心圓所組成的,我們稱這些同心圓為 磁軌(Track),並將每一圈由內向外從「0」開始依序編號。每個磁軌又會切成 等分的磁區(Sector), 通常每個磁區可以存放512 bytes的資料。由表2-1的數 字,我們可以得知此顆硬碟每個磁軌被等分成63個Sectors; 也就是說, 每個磁 軌可存放 $63$  X 512 bytes的資料。

那什麼是Cylinder (磁柱)呢?由於硬碟是由很多磁片所構成,每片磁片 又有很多的磁軌,這些上下相對且編號相同的磁軌,所形成之圓柱狀磁軌組合 稱之為磁柱 (Cylinder), 而磁柱的編號就是等於磁軌的編號。所以一個磁柱所 能儲存的空間應為:磁片數X2(也就是磁頭數) X 每個磁軌所能儲存的空間。

因此,表2-1所表示的硬碟容量,我們也就不難算出應該是:

Cylinders (磁柱數) x Heads (磁頭數) x Sectors (磁區數) x 512 (bytes) 16383 X16 X 63 X 512 = 8455200768 (bytes) = 8 (GB)

所以我們可以把整部硬碟想像成一塊「圓狀的千層榚」,以數百個同心圓 (磁柱, Cylinder)將它劃分成一圈圈,並將每一圈由內向外從「0」開始依序 遞增編上號碼,如此便可利用這些號碼將硬碟規劃出數個區域,每一個區域我 們稱之為分割區(partition)。由此可知每個分割區一定有其起始磁柱位置 (start cylinder) 及結束磁柱位置 (end cylinder)。

### ◎ MBR及分割區

在硬碟最前面的512 bytes稱為MBR (Master Boot Record),這裡存放整個 硬碟最重要的資訊。MBR包含了三個部份:

#### Boot Loader

最前面的446 bytes存放了一段程式碼,其最主要的作用,是要選擇從 那一個分割區載入作業系統。

#### **C** Partition Table

後面緊接的16 X 4 bytes為Partition Table。讀者可能覺得很奇怪,為什 麼不直接寫64 bytes呢?難道是建構式數學的餘毒嗎?筆者求學那個年

代可沒什麼建構式數學,九九乘法表倒也還沒忘記。之所以寫成16 X 4的樣式,是因為每個分割區資訊需佔用掉16 bytes (即start cylinder、 end cylinder的位置及其他相關資訊)。MBR利用16 X 4 bytes來存放 Partition Table, 意謂著Partition Table 最多只能記錄4個。

#### **O** Magic Number

最後2個bytes為MBR結束碼。

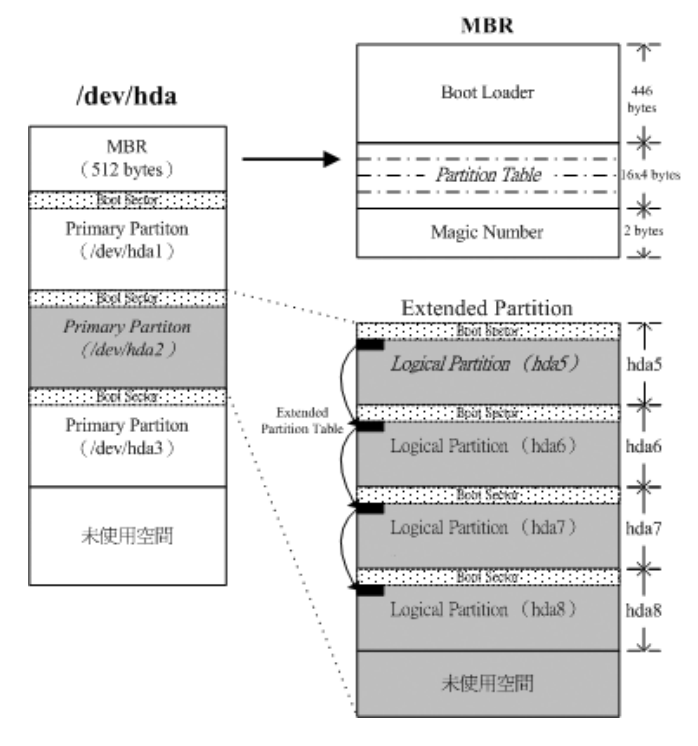

圖2-2: MBR與分割區概念圖

## **NOTE**

在Linux 中, IDE 硬碟的代號為hd#, SCSI 硬碟的代號為sd#。一般而言, 個 人雷腦有兩個IDE介面: IDE1 (Primary IDE) 所接的Master 硬碟代號為hda

IDE1 (Primary IDE) 所接的Slave硬碟代號為hdb

IDE2 (Slave IDE) 所接的Master 硬碟代號為hdc

IDE2 (Slave IDE) 所接的Slave硬碟代號為hdd

分割區可分為三個種類:分別是「主要(Primary)分割區」、「延伸 (Extended) 分割區 | 和「邏輯 (Logical) 分割區 | 怎麼區分這些類別呢?

#### ● 主要 (Primary) 分割區

因為Partition Table的大小為16 X 4 bytes,所以一顆硬碟最多只能切出 4個分割區,這4個分割區就是「主要分割區」。

#### ● 延伸 (Extended) 分割區

4個分割區是不敷使用的!為了解決分割區切割數量的限制,所以我 們取出其中一個分割區(註:只能用其中的一個分割區)來擴充,這 個分割區就稱為「延伸分割區」。延伸分割區不一定得用hda4,以 圖2-2為例,即是使用hda2為延伸分割區。

#### ● 邏輯 (Logical) 分割區

延伸分割區分割區是無法直接使用的,必須再細分為邏輯分割區才可 用來存放資料。邏輯分割區的起始位置及結束位置記錄在每個邏輯分 割區的第一個磁區(稱為Extended Partition Table)。如果要建立一個以 上的邏輯分割區,則分割程式會自動在Extended Partition Table上產生 一個分割區,如此不斷地延續下去,猶如一條鏈子,直到延伸分割區 所涵蓋之區域用盡,故可將一部硬碟切成N塊區域使用。

#### 安裝SLES 9之考量  $2 - 2$

為什麼安裝Linux時得指定每個檔案系統的大小?筆者認為最主要有幾個 原因:

#### ● 備份與還原

因為系統管理者可以針對分割區備份重要的資料;例如我們將 「/home (在Linux中, 此路徑用來存放一般使用者的資料)」 額外對應 至一個分割區,系統管理者若是強調使用者資料的重要性,就可以只 針對這個分割區進行頻率較高的備份。

#### ● 磁碟限量 (Quota)

磁碟限量(Quota)限制使用者或群組可使用的磁碟空間或可建立的 檔案數。因為Quota是針對分割區限制,所以管理者會將需要限制的 目錄額外對應不同的分割區。舉例來說,假設系統管理者架設Mail Server,每個使用者的郵件信箱是存放於「/var/spool/mail」目錄內, 若將此目錄對應到獨立的分割區,就可以單獨限制每個人的郵件信箱 的大小。

不管使用哪種Linux Distribution, 通常硬碟分割大概都會提供「自動分割」 及「手動分割」這兩種方式。筆者建議讀者選擇「手動分割」,相信會對整個 檔案系統的配置情形更為瞭解。而剛接觸Linux環境的新手,通常不知該如何規 劃硬碟的分割;筆者的經驗是-「各取所需」,根據實務需求來決定檔案系統 的大小。

不過這話說來容易,做起來卻不簡單,新手或許對於Linux可以提供的服 務都還不太認識,又怎麼根據需求來分割硬碟?因此,讀者若完全沒概念,建 議只要切割「/」及「Swap」即可,而「/」最好有6GB以上的空間,「Swap」 通常1GB就綽綽有餘。此外,不要用畢硬碟所有的空間,預留的分割區可以用 來備份其他分割區的資料,或拿來學習如何新增檔案系統。

想要體驗SLES 9 (SUSE LINUX Enterprise Server 9) 強大的功能,第一件 事就是將SLES 9安裝成功; 新手不要抱著一次安裝就應該完全符合需求的心

**2**

態,隨著對Linux愈來愈瞭解,知道可提供的服務與自己的需求,便會對硬碟空 間的分配更得心應手。Just Do it ! 不要排斥重新安裝系統,凡事不可能一蹴可 及。

#### 逐步安裝SLES 9  $2 - 3$

為了可以順利進行本書相關的練習,筆者將系統規劃如下:

#### ◎ 目的

安裝練習用的SLES 9 Server。

#### ◎ 套件

使用預設套件。

### ◎ 硬碟分割

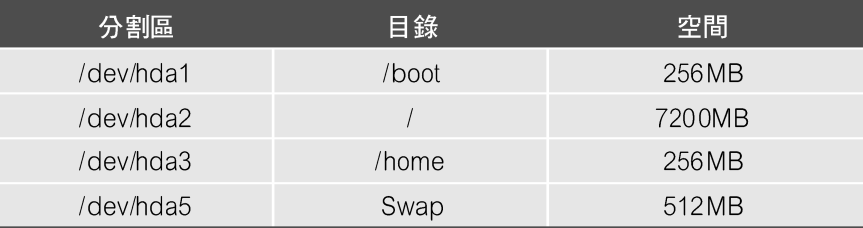

### ◎ 網路設定

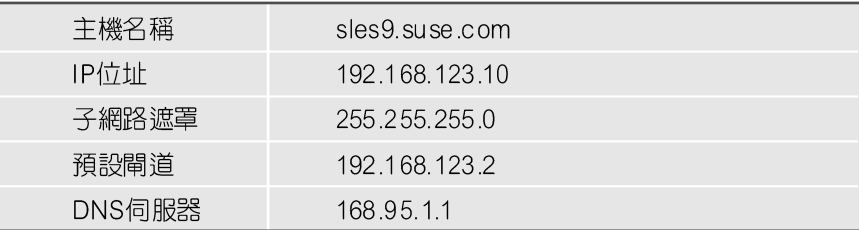

### ◎ 前置作業

#### 設定開機次序並從光碟開機。 步驟1

放入隨書所附的「安裝片 CD1」光碟後,請調整BIOS以設定開機的次序, 並選擇從光碟機開機。接著會看到如圖2-3有著 Novell SUSE綠色變色龍geeko的 開機書面。

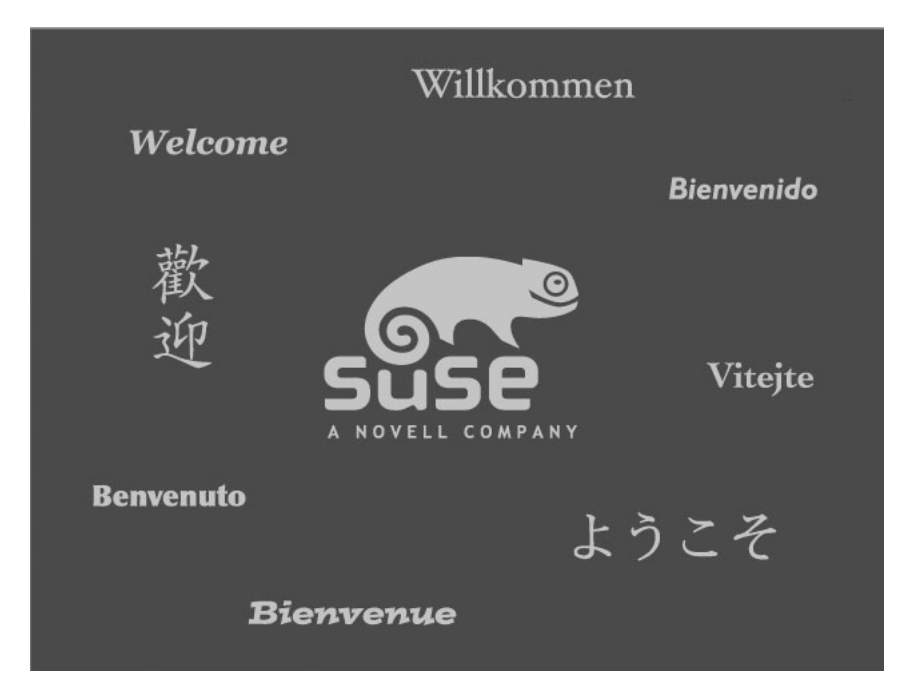

#### 圖2-3: SLES 9的開機畫面

#### 步驟2 選擇安裝方式及語系。

靜待歡迎畫面結束後,會出現如圖2-4的選單,請選擇第二項 「Installation」。若讀者欲利用文字介面進行安裝,可按下「F2」,便會出現選單 變更為文字安裝模式或調整安裝畫面的解析度。若想利用其他安裝的方式 (FTP、NFS、SMB... 等),可按下「F3」更改安裝來源。

按下「F4」是更換語系,選擇「繁體中文」就可使整個安裝過程全部中文 化了!以往SUSE LINUX最遭人詬病的, 就是中文化工作進展甚慢, 自Novell 併購SuSE之後,便積極地在這方面投入相當多的心力, 在SLES 9 SP1修補程式 中已經可以看到改良的成果!感謝Novell Taiwan大力贊助,本書所附上的SLES 9原版光碟,為已含有SP1修補程式的版本。

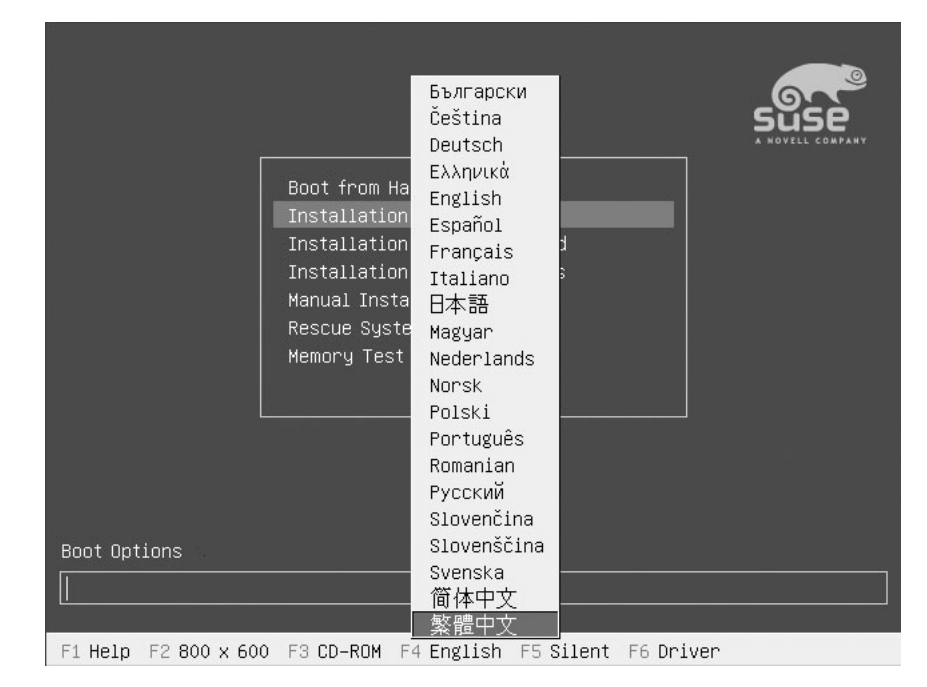

圖2-4: SLES 9開機選單

## **NOTE**

若按下「F4」選單後沒有出現「繁體中文」的選項,代表是未含SP1的版 本;此書出版前Novell已正式推出SLES 9 SP2修補光碟。關於至於SLES 9 SP1修補光碟的安装方法,請參閱《第3-2節「軟體管理(Software)」中 「修補程式光碟更新 (Patch CD Update)」》的説明。

#### 步驟3 版權聲明。

接受Novell SLES 9的版權聲明,才可以繼續安裝(圖2-5)。

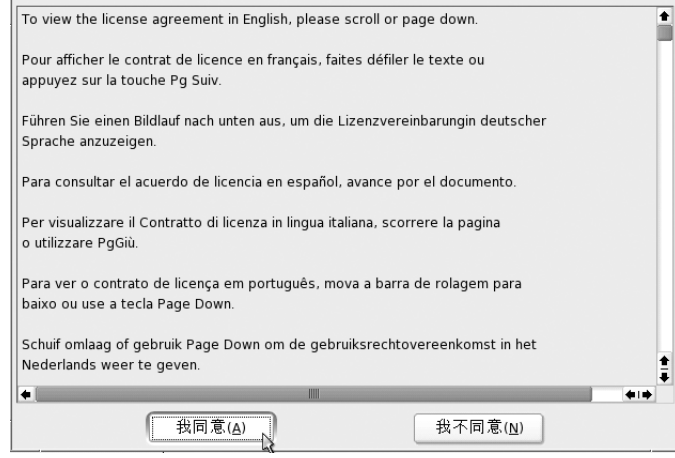

### ◎ 基本安裝

步驟4 選擇語系。

大家都是愛台灣的資訊人,當然選「繁體中文」囉!選好後請點選「接受  $(\underline{A})_{\perp}$  ( $\underline{E}$ 2-6).

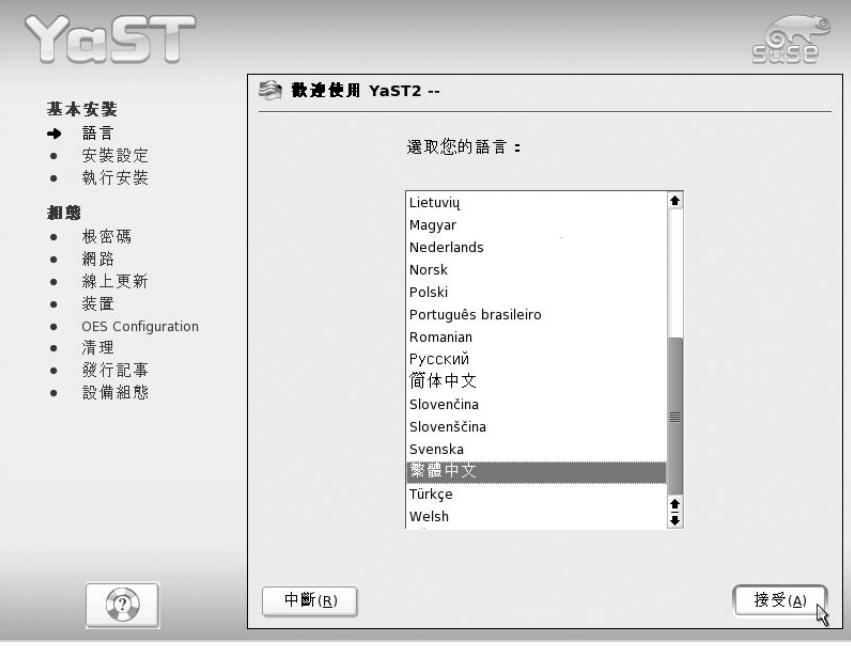

圖2-6:選擇語系畫面

#### 安裝設定。 步驟5

SLES 9的安裝程式會自動偵測硬體資訊並幫忙設定,若想調整,可點選下 方的「變更(C) ... 」選單更改相關設定。例如: 欲自訂硬碟分割區,請點選 「變更 (C)…」選單後,選擇「製作分割 (P)…」。

 $=$   $\blacksquare$  2-11

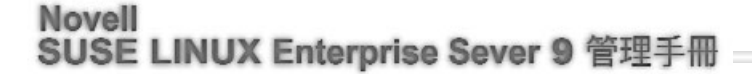

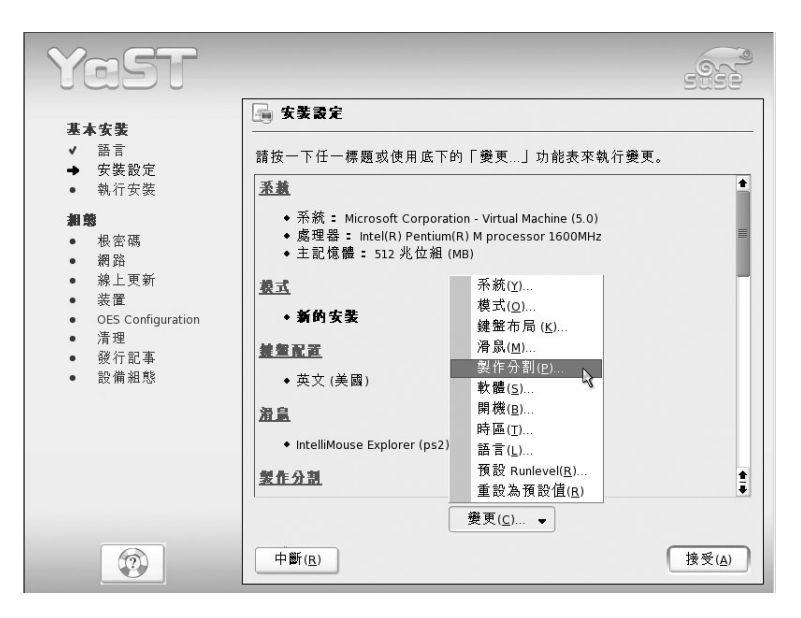

圖2-7:安裝設定書面

步驟6 設定檔案系統及硬碟分割區。

檔案系統及硬碟分割區的設定是安裝時最重要的步驟; SLES 9提供三種方 法分割硬碟,如圖2-8:

● 「完全接受建議(A)」

採用SLES 9預設值來分割。SLES 9建議分割的方式顯示於書面上方, 若採用此選項, Swap分割區會安裝於「/dev/hda1」, 並配置 1006.0MB; root分割區會安裝於「/dev/hda2」, 使用reiser檔案系統格 式, 並配置15.0GB的空間。

- 「此提議的基本分割區設定(S)」 根據系統的預設值略作修改。
- 「建立自訂分割區設定(C)」 由使用者自行訂定檔案系統及對應硬碟分割區大小。

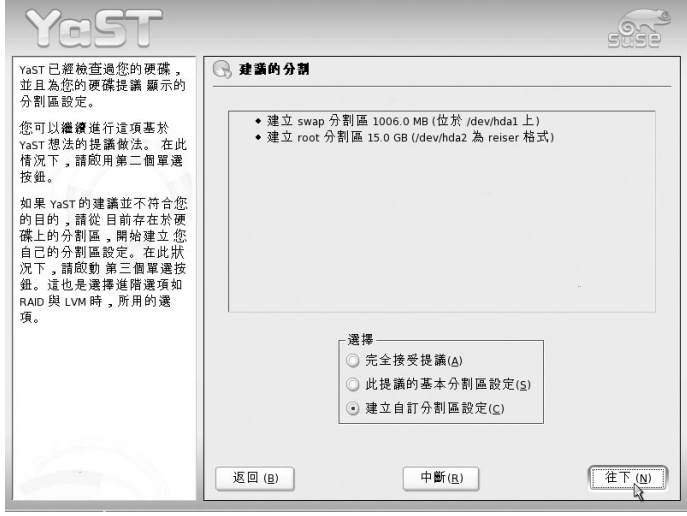

圖2-8:分割硬碟方法選項

由於前兩個項目不符合我們規劃的硬碟分割需求,故選擇「建立自訂分割 區設定(C)」才能依本身需求而配置分割區。點選此項目後按「往下(N)」, 將會出現圖2-9的畫面,請選擇「自訂磁碟分割-專家使用(C)」以切割所需的 分割區。

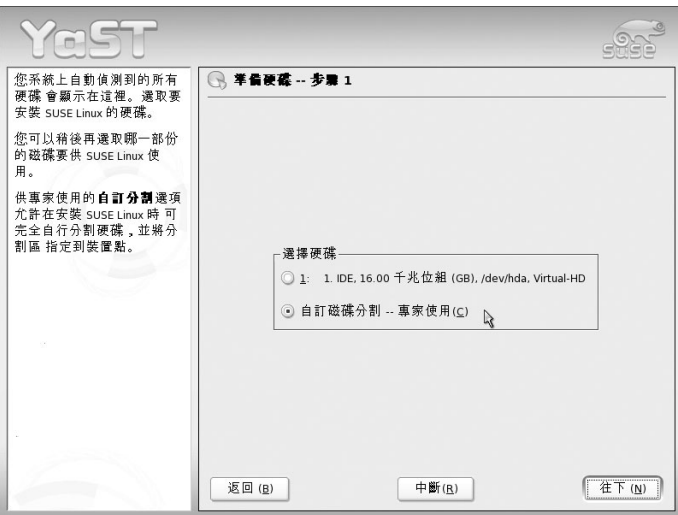

圖2-9:自訂分割區畫面

 $\blacksquare$  2-13

接著會顯示如圖2-10的「專家分割程式」畫面,在此頁面即可設定各分割 區的大小、檔案格式、掛載點...等。

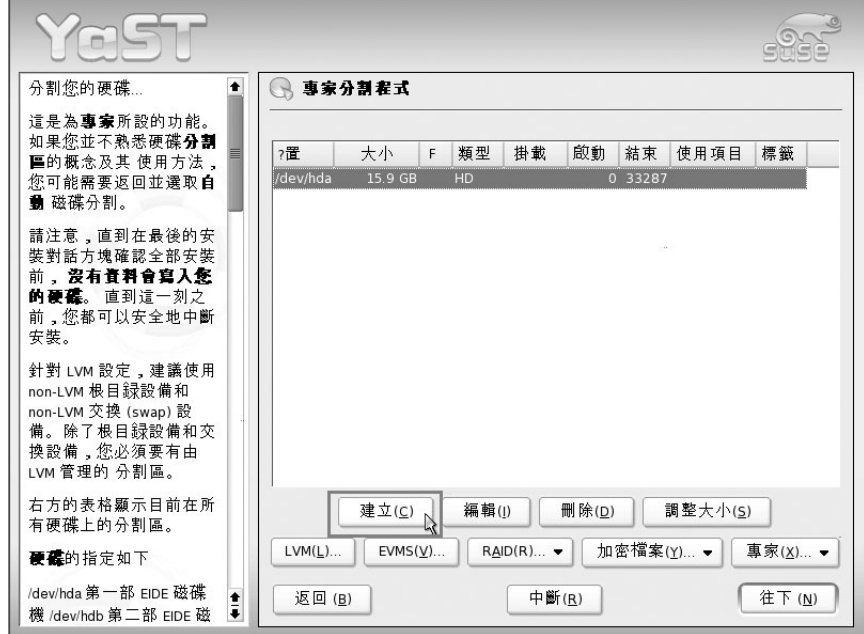

圖2-10:專家分割程式畫面

依照先前筆者規劃的檔案系統及對應硬碟分割區大小,我們需要4個分割 區;然而「主要分割區」最多只能有4個,若是4個全部使用「主要分割區」, 則硬碟剩餘的空間就無法再繼續切割使用。所以筆者將第四個分割區設定為 「延伸分割區」,然後再從其中切出「邏輯分割區」做為「Swap分割區」。要設 定這些分割區的方式如下:

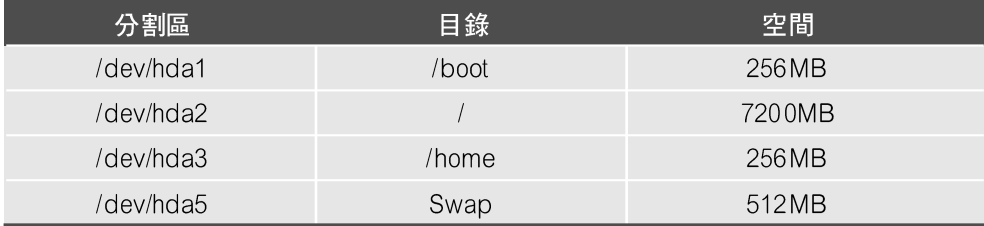

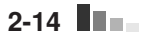

● 建立「/boot」、「/」及「/home」檔案系統

#### ● 建立主要分割區

首先建立新的分割區,請點選「建立(C),,便會出現如圖2-11選擇 「主要分割區(P)」或「延伸分割區(E)」的畫面。請選擇「主要分 割區 (P) 後按「確定 (Q) |。

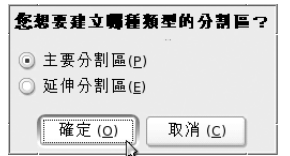

圖2-11:選擇「主要分割區」或「延伸分割區」

#### ● 建立「/boot」分割區

接著會出現如圖2-12的畫面,用以指定檔案系統類型、檔案大小、掛 載點…等資訊。「大小」區域主要是要調整分割區大小,「啟動磁柱 (T): 」請採用預設值,「結束:」請填入「+256M」, 即可指定此 分割區的大小為256MB。預設值中,檔案系統類型格式為「Reiser」。 「掛載點 (M), 可利用手動輸入或下拉式選單選擇, 請設定為  $\sqrt{\frac{1}{10}}$ 

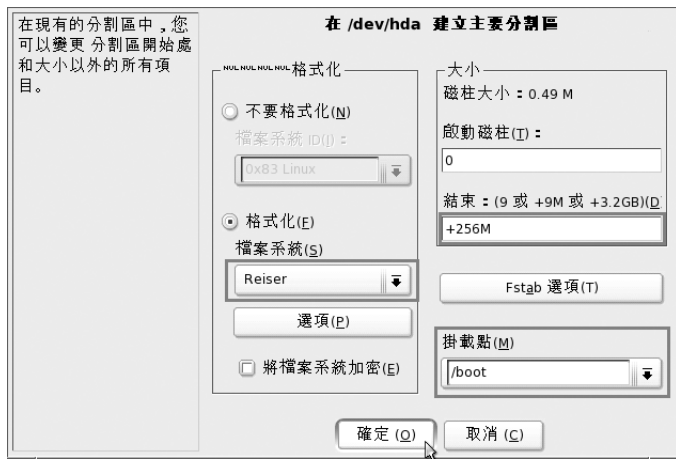

圖2-12:建立「/boot」檔案系統畫面

 $\blacksquare$  $\blacksquare$  2-15

#### ● 建立「/」及「/home」分割區

如同建立「/boot」檔案系統的方式,請先利用專家分割程式畫面建立 「主要分割區」;接著於分割區設定畫面指定分割區大小、掛載點, 並使用預設的檔案系統類型「Reiser」;即可分別建立「/」和「/home」 檔案系統。

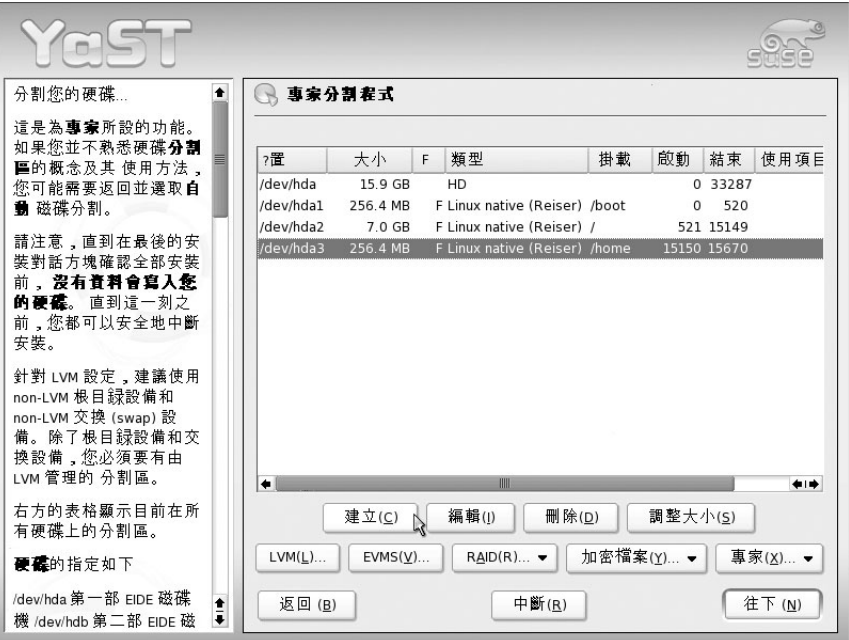

圖2-13:建立「/boot」、「/」及「/home」檔案系統畫面

#### ● 建立「Swap分割區」

因為我們已用掉3個「主要分割區」,為了讓硬碟剩餘的空間能充分運 用,第四個分割區應設定為「延伸分割區」,然後再從其中切出「邏 輯分割區」。「邏輯分割區」一定是位於「延伸分割區」範圍內,所 以建立「延伸分割區」時,請將剩下的空間全部給予「延伸分割 區。

在專家分割程式畫面按下「建立(C)」,選擇「延伸分割區(E)」後 (如圖2-14),會出現如圖2-15的設定書面;指定分割區大小時,採用 預設值,即是將剩餘的空間全部切割成「延伸分割區」。

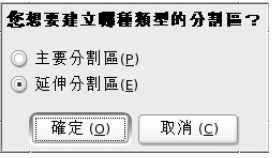

圖2-14:建立「延伸分割區」

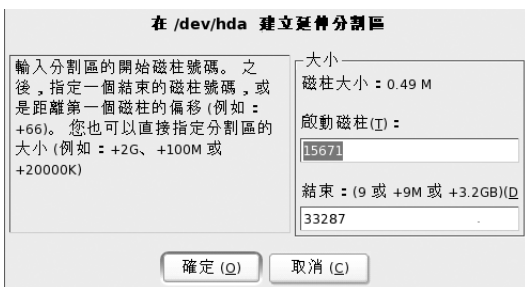

圖2-15:設定「延伸分割區」的大小

Swap分割區的用途是拿來作為『虛擬記憶體』。什麼是『虛擬記憶 體』?當系統實體記憶體不敷使用的時候,作業系統可以使用硬碟來 模擬記憶體的資料存取,將實體記憶體不常被存取的資料丟到虛擬記 憶體。一般書上常建議Swap分割區為實體記憶體的兩倍大,筆者覺得 可根據需求來決定,若是實體的記憶體已高達1GB,而此系統的負載 又不大,其實無需切割到2GB。

同樣在專家分割程式畫面按下「建立(C)」, 此時不再出現分割區類 型的選項,會直接跳至如圖2-16的設定畫面。指定分割區大小為 512MB, 並利用下拉式選單將檔案系統選項指定為「Swap」, 按下 「確定(Q)」後會回到專家分割程式畫面,請點選「往下(N)」繼續 安裝。

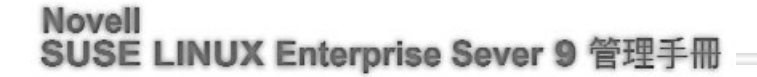

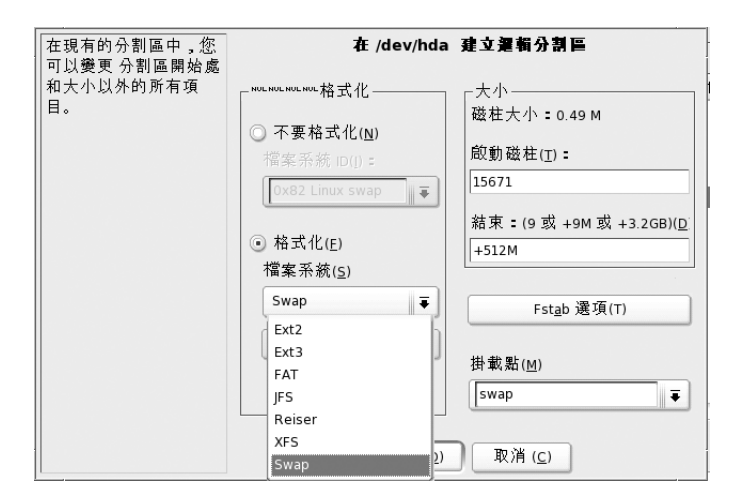

圖2-16: 建立Swap檔案系統

```
步驟7
修改時區設定。
```
完成檔案系統及硬碟分割區設定後會跳回安裝設定畫面,點選「變更  $(\underline{C})$  ... 」下拉選單,選取「時區 $(\underline{T})$  ... 」可作時區的調整, 如圖2-17。

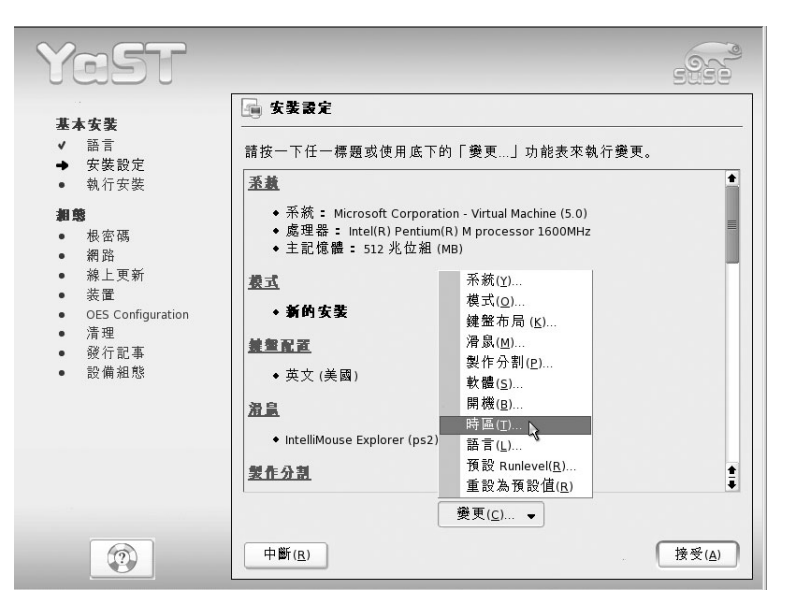

圖2-17:修改時區畫面

接著是如圖2-18的設定畫面。請將「區域(R)」指定為「亞洲」,「時區 (Z)」選取「台北」,下方「將硬件鐘表時間設定為(H)」的選項指定為「當地 時間」。請不要選擇UTC (英格蘭格林威治標準時間), 否則系統時間會被設定 為格林威治標準時間,這與台灣的時間不符合。按下「接受(A)」鍵後又會跳 回安裝設定畫面。

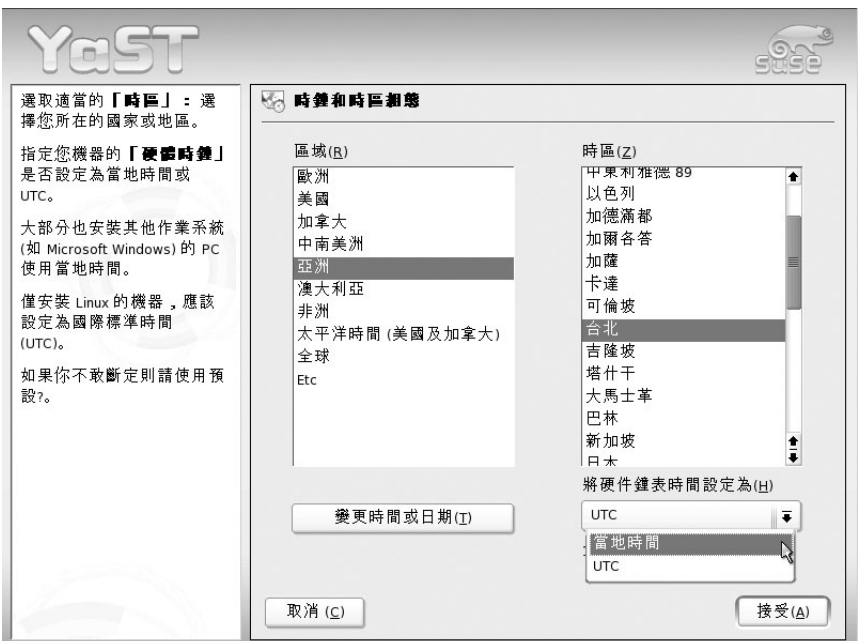

圖2-18:指定時區畫面

 $\blacksquare$  2-19

#### 修改安裝軟體清單。 步驟8

由於本書所附的SLES 9原版光碟為含有SP1修補程式的版本,其中也包含 Novell OES (Open Enterprise Server)企業級的應用軟體,所以軟體清單部份會 跟一般未包含SP1的SLES 9版本不盡相同;若是讀者想瞭解到底安裝了那些軟 體或是欲修改安裝軟體的清單,可點選「變更(C)...」下拉選單,選取「軟 體(S)…」修改安裝軟體的項目。

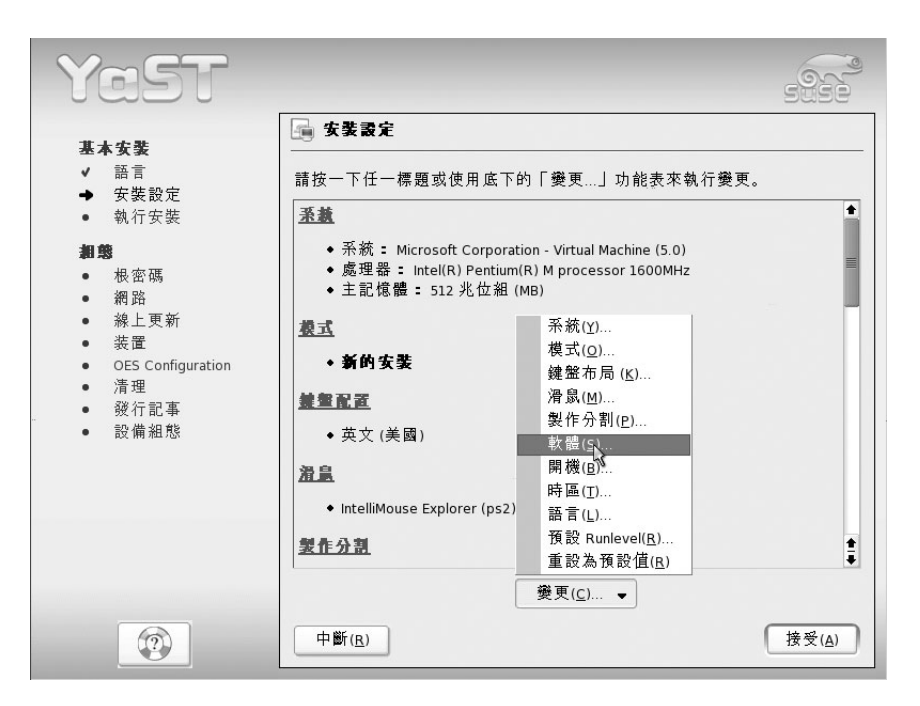

圖2-19:更改軟體安裝清單

預設值的安裝選項是「Novell Open Enterprise Server」,會安裝OES的附加 功能,建議讀者點選「預設系統」即可。

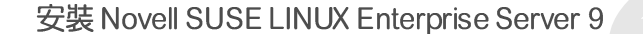

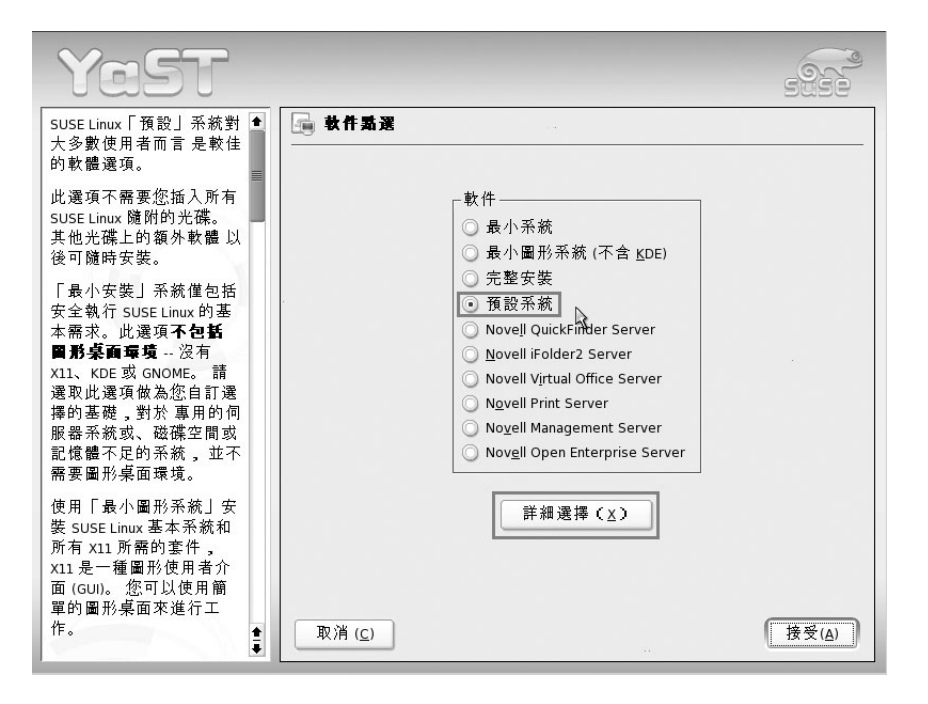

圖2-20:選擇預設系統安裝

接著可點選「詳細選擇(X)」進入修改安裝清單畫面,進行軟體的新增及 刪除,本書後面章節會介紹檔案伺服器(NFS及Samba)、DNS名稱伺服器、 WWW網頁伺服器,讀者可先在此進行勾選,或是安裝完成之後再另行新增。

 $\blacksquare$  2-21

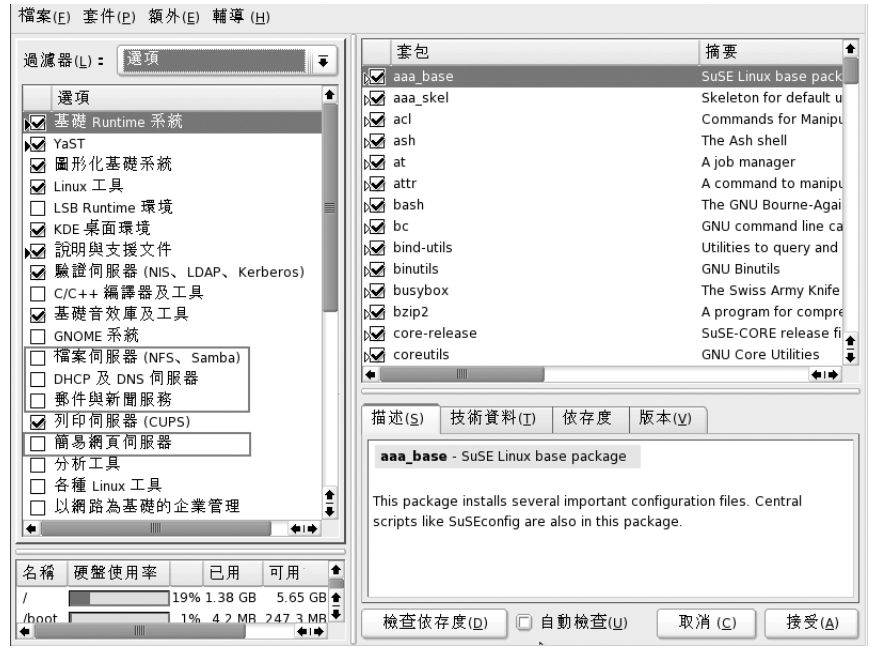

圖2-21:預設系統選項中安裝軟體的詳細清單

#### 步驟9 開始安裝。

若沒有其他欲更改的設定,按下「接受(A)」後便會出現確認安裝的畫 面,如圖2-22。別猶豫,點選「是,請安裝(Y)」就開始安裝了!此過程依照 系統狀況需要一些時間,並會提醒更換安裝光碟片。

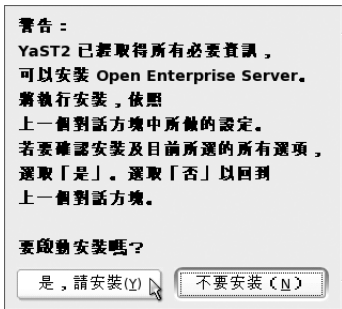

圖2-22: 安裝確認畫面

#### $2-22$   $\blacksquare$

### ◎ 組態

步驟10 設定root密碼。

如圖2-23,接著設定root的密碼。畫面上方翻譯的「根基用戶(root)的通 行口令」是彼岸的用法,台灣用戶應該還是習慣用「密碼」代替「通行口令」 吧! SLES 9中的root 帳號就像在 Windows 系統中的administrator帳號一樣,以此 帳號登入將對整個系統有完全的掌控權。

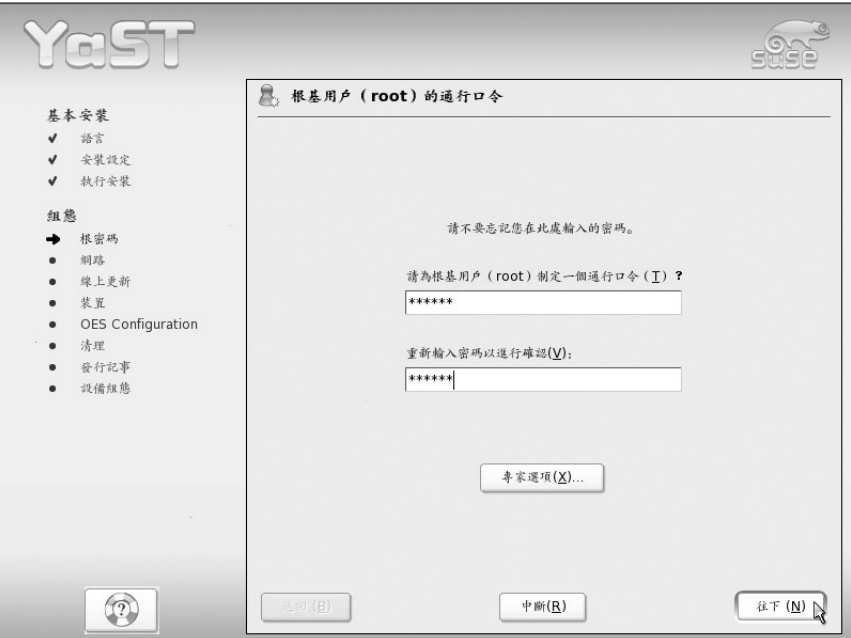

圖2-23:設定root的密碼

#### 步驟11 網路設定。

修改網路介面的設定值可點選「變更(C) ...」下拉選單,選擇「網路介 面 $(N)$ … 调整,如圖2-24。

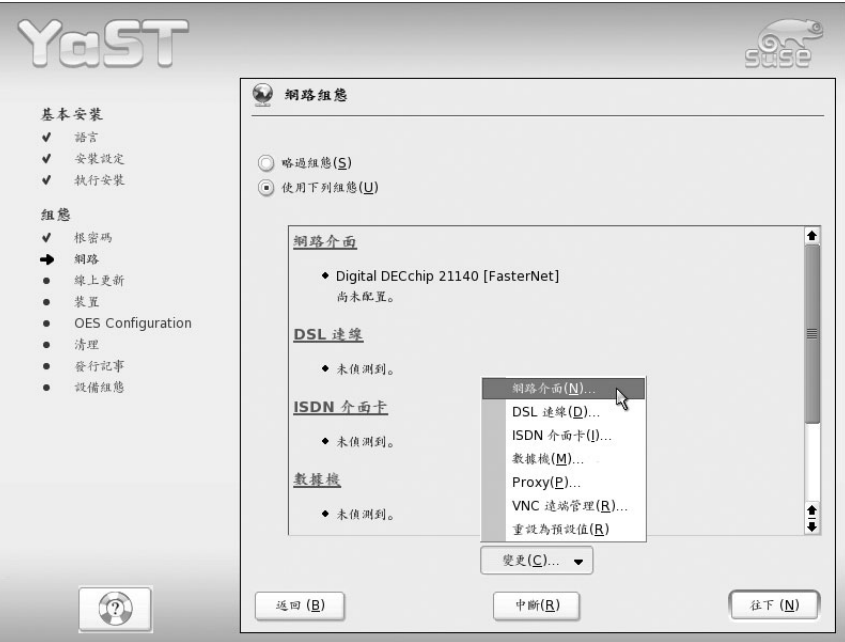

圖2-24:更改網路介面設定

接著出現圖2-25的畫面,畫面上方顯示Linux有正常偵測到的網路卡,點選 「設定(Q)…」,可以針對此張網路卡設定IP位址、預設閘道器…等值。接著會 跳至網路卡組態設定畫面,如圖2-25。

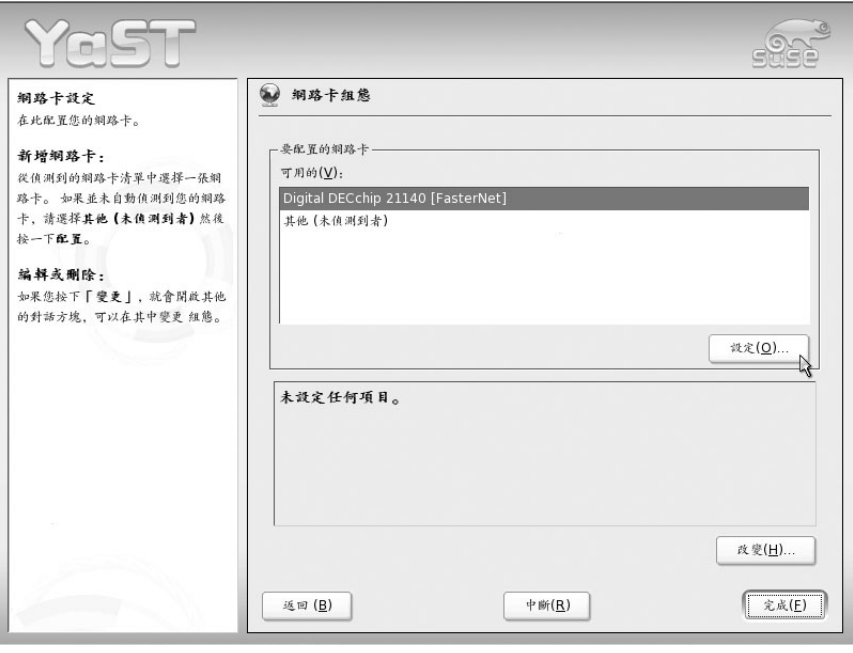

圖2-25:更改網路卡的設定

### 依照先前筆者規劃條件,要設定這些網路卡組態的方式如下:

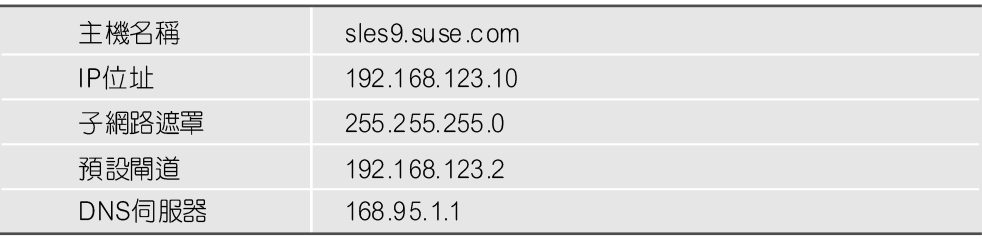

#### ● IP位址及子網路遮罩

請在網路卡組態設定畫面中,點選「靜態位址設定(T)」並於「IP位 址 (I) 横填入 「192.168.123.10 (私有IP) 」, 「子網路遮罩 (S) 現 為「255.255.255.0」(圖2-26)。

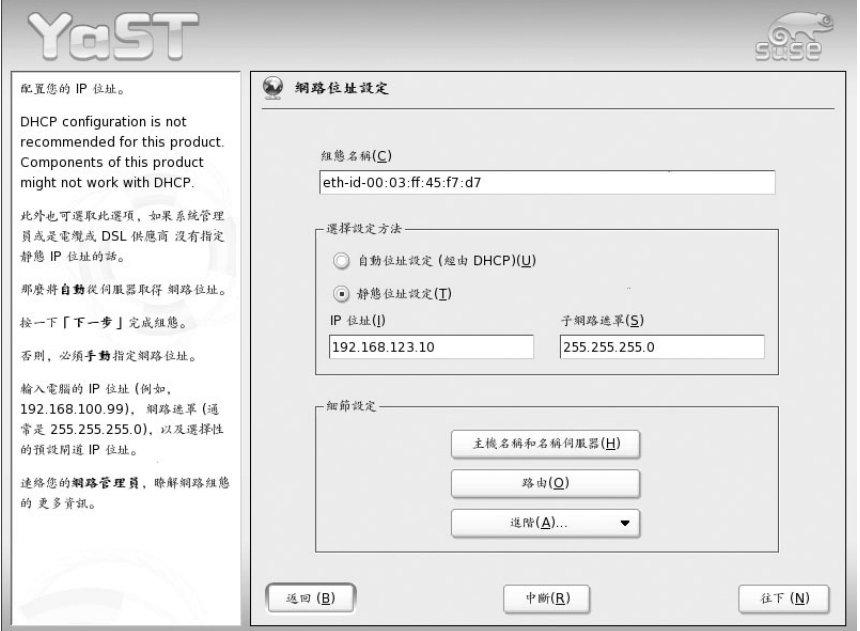

圖2-26: 網路位址設定畫面

#### ● 設定主機名稱、網域名稱、名稱伺服器及網域搜尋清單

在網路位址設定畫面中(圖2-26)中,點選「主機名稱與名稱伺服器 (H)」即可設定主機名稱與名稱伺服器。如圖2-27,請在「主機名稱  $(H)$  | 欄位輸入 「sles9」, 「領域名稱(D) | 欄位輸入 「suse.com 」。 在實際的網際網路上,領域名稱(Domain Name)欄位應該不能重複, 在此我們只是做測試,所以自行填上喜愛的領域名稱(Domain Name)。名稱伺服器所設定的「168.95.1.1」是Hinet的名稱伺服器,領 域搜尋請輸入「suse.com」。設定完成後按下「確定(Q)」,便回到 圖2-26的網路位址設定書面。

 $2-26$   $\blacksquare$ 

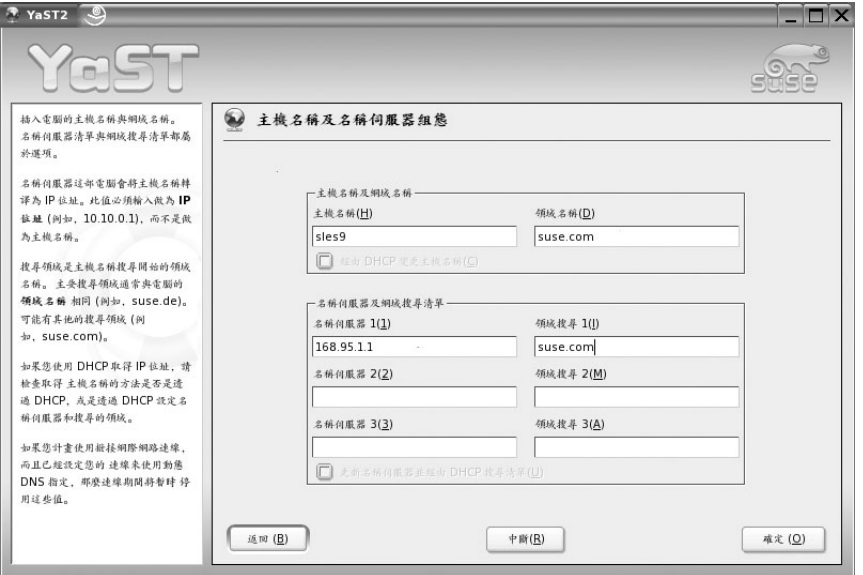

圖2-27:設定主機名稱、網域名稱、名稱伺服器及網域搜尋清單

#### ● 設定預設閘道器

在網路位址設定畫面中(圖2-26),點選「路由(Q)」即可指定預設 閘道器。如圖2-28, 預設通訊閘的設定要根據你個人的環境調整, 如 果不知道自己的網路狀況,就設定跟筆者一樣吧!反正安裝之後隨時 可再自行修改。設定完成後,按下「確定(Q)」進行下一個步驟。

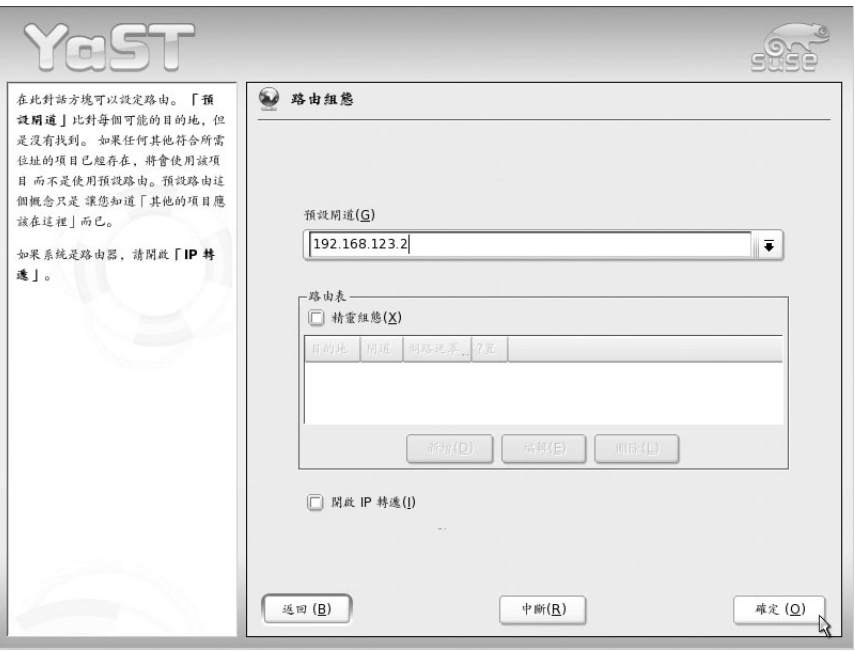

圖2-28: 預設閘道設定畫面

#### ● 開放VNC遠端管理

雖說其他的Linux發行商也有支援VNC遠端管理,不過像SLES 9如此 方便及美觀的VNC遠端管理可是少見。在不考慮安全性下,筆者建議 開放VNC遠端管理,待安裝完畢後,我們再來體會它的好處。至於如 何開放?回到網路設定畫面後,點選畫面下方的「變更(C)…」下 拉選單 (圖2-29),選擇「VNC 遠端管理 (R) ... , 後, 即會出現如圖 2-30的VNC遠端管理畫面,點選「允許遠端管理(A)」即可。

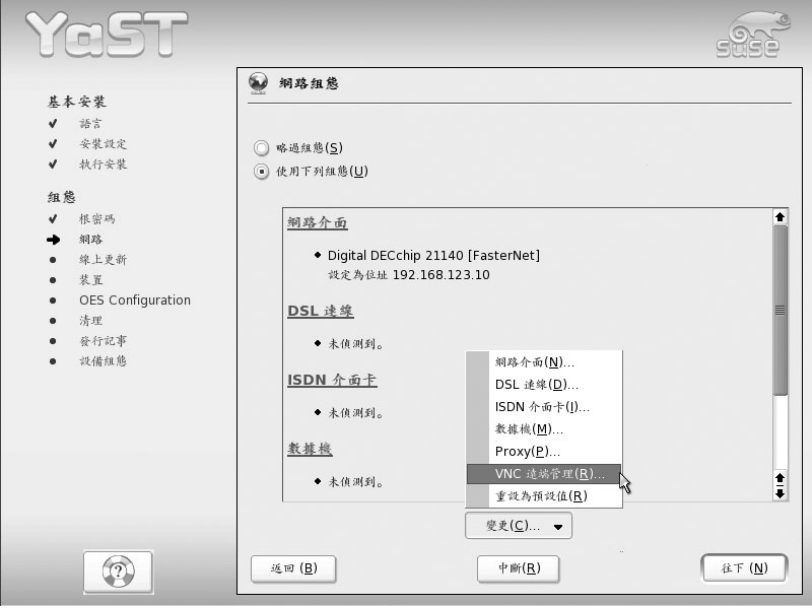

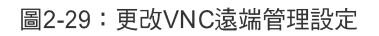

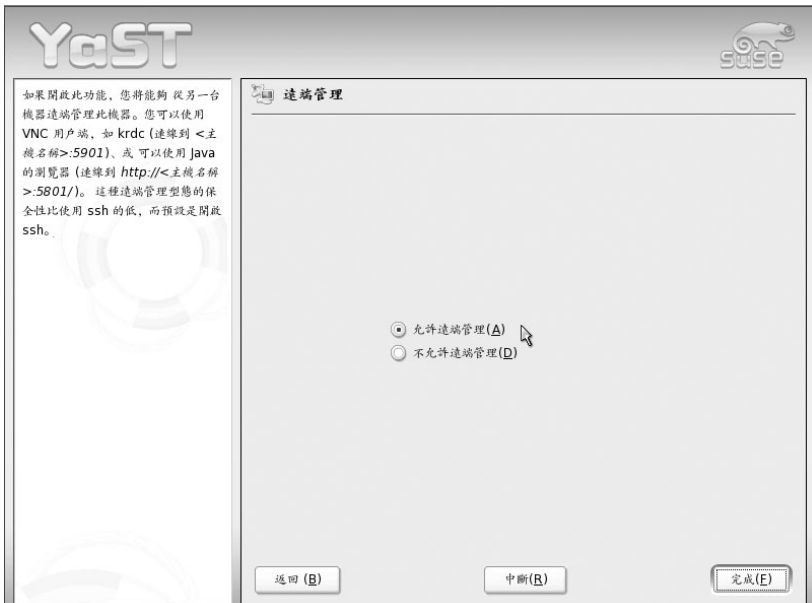

圖2-30:開放VNC遠端管理

#### ● 測試網路連線

網路相關設定完成後,會出現網路連線測試畫面,如圖2-31。若是讀 者覺得有需要進行測試,請勾選「是,測試與網際網路的連線(Y)」, 否則便略過此測試。

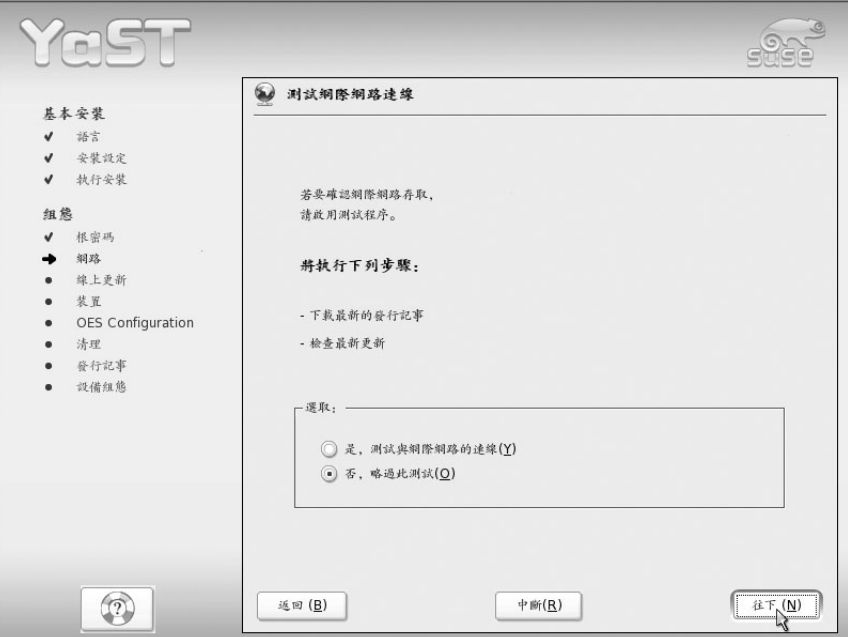

圖2-31:測試連線畫面

**2-30**

步驟12 LDAP 伺服器設定。

LDAP可是功能強大的目錄服務伺服器,可以管理異質平台的帳號資料庫, 建議讀者先點選「略過組態(S)」。待有需要LDAP伺服器,再另行設定。

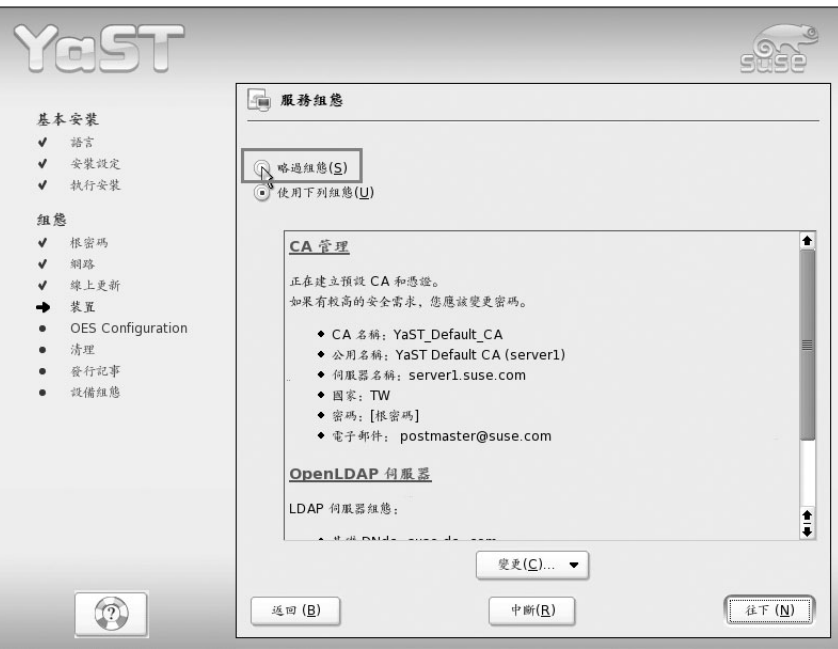

圖2-32: LDAP伺服器設定畫面

步驟13 Novell SLES9聲明畫面。

見到Novell SLES9的發行記事畫面,表示要大功告成了,快按「往下(N)」 繼續吧!

#### COA 图 资行记事 基本安装 语言 檔案 /usr/share/doc/release-notes/RELEASE-NOTES.en.rtf 的内容  $\mathbf{v}$ 安装設定 執行安装  $\bullet$ **Novell Open Enterprise Server** 组总 **Release Notes** 根密码  $\checkmark$  $\mathbf{v}$ 網路  $\checkmark$ 缘上更新 February 2005  $\checkmark$ 装置 1.0 Overview  $\checkmark$ OES Configuration  $\overline{u}$ 清理 2.0 Documentation 登行記事  $\rightarrow$ 3.0 SUSE Release Notes 設備組態 4.0 Legal Noticies 1.0 Overview Novell Open Enterprise Server provides proven networking, communication, collaboration, and application services running on SUSE LINUX Enterprise Server 9 Service Pack 1 for Intel processor-based x86 systems.  $\frac{1}{4}$  $\circledR$ 返回(B)  $\frac{\hat{\mathcal{H}}\top\left(\underline{N}\right)}{\sum_{i=1}^{N}\left(\underline{N}\right)}$

**Novell** SUSE LINUX Enterprise Sever 9 管理手冊

圖2-33: Novell OES (SLES 9 + SP1) 的發行記事畫面

步驟14 硬體組態畫面 (Hardware Configuration)。

通常SLES 9測偵到的硬體資訊應該都不會有錯,若是有任何需要異動,請 點選「變更(C)...」進行修改, 如圖2-34。點選「往下(N)」後, 系統便會 重新開機,最後出現登入畫面,如圖2-35。輸入root使用者名稱及密碼後,即 可開始使用SLES 9的環境了!

 $2-32$   $\blacksquare$ 

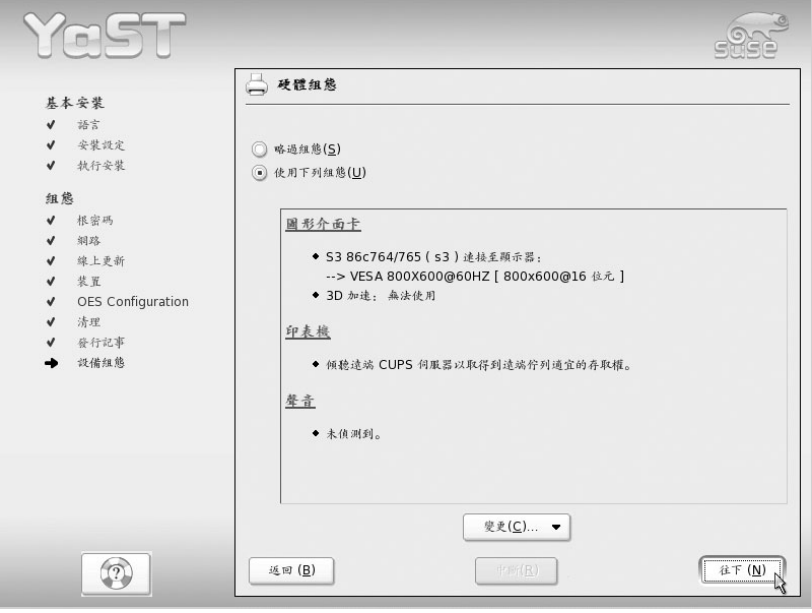

圖2-34:硬體組態畫面

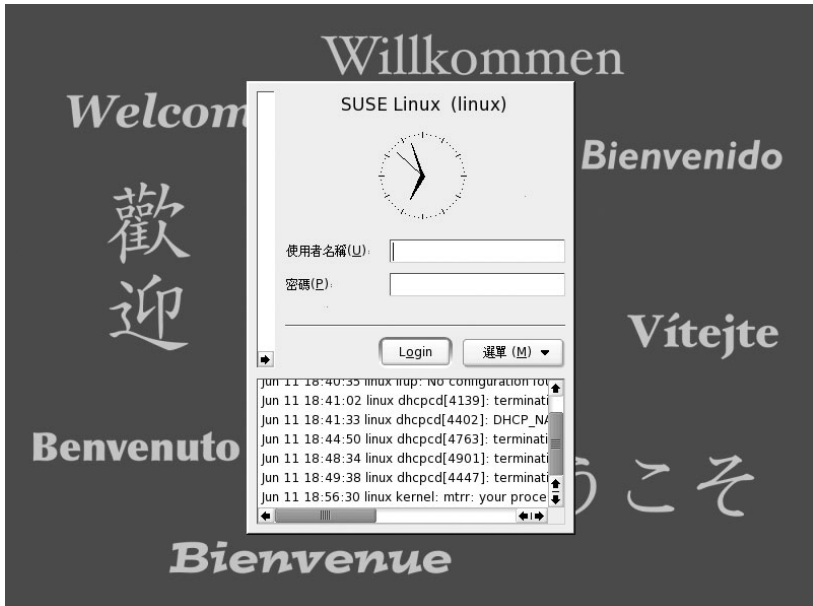

圖2-35: SLES 9登入畫面

## ■■■重點整理■■■

◎「主要(Primary)分割區」、「延伸(Extended)分割區」 和「邏輯(Logical)分割區」的關係

硬碟的分割區可分為三個種類:分別是「主要(Primary)分割區」、「延 伸(Extended)分割區,和「邏輯(Logical)分割區,。

● 主要 (Primary) 分割區

硬碟中Partition Table的大小只有64bytes,而每切出一個分割區需要用 16bytes來存放相關資訊;所以一顆硬碟最多只能切出4個分割區,這4 個分割區就是Primary分割區。

● 延伸 (Extended) 分割區

為了突破4個主要分割區的限制,取出其中一個主要分割區(註:只 能用一個)來進行擴充,這個分割區就稱為延伸分割區。

#### ○ 邏輯 (Logical) 分割區

延伸分割區是無法直接使用的,必須再細分為邏輯分割區才可用來存 放資料。邏輯分割區的起始位置及結束位置記錄在每個邏輯分割區的 第一個磁區(稱為Extended Partition Table)。如果要建立一個以上的邏 輯分割區, 則分割程式會自動在Extended Partition Table上產生一個分 割區,如此不斷地延續下去,猶如一條鏈子,直到延伸分割區所涵蓋 之區域用盡,故可將一部硬碟切成N塊區域使用。

## ■■課後練習■■

### 【練習一】VMware下的SLES 9

顧及讀者可能因硬體限制而無法安裝SLES 9,所以本書附贈之光碟,內含 安裝SLES 9 VMware映像檔,讓讀者無需利用額外的機器,就可體會SLES 9的 強大功能。

步驟1 下載VMWare 5.0試用版。

讀者可以到VMWare的網站 (https://www.vmware.com/download/) 取得 VMWare 5.0試用版,請於此畫面點選VMware Workstation 5 (for Windows operating systems and Linux systems ) 的「Evaluate」, 如圖2-36。

|                                                                                                    | WWare Download Center - Microsoft Internet Explorer        |                                                                  |                                     | $-10x$                       |
|----------------------------------------------------------------------------------------------------|------------------------------------------------------------|------------------------------------------------------------------|-------------------------------------|------------------------------|
| 編輯(E)<br>檔案(F)                                                                                                    | 我的最爱(A)<br>檢視(V)<br>工具(T)                                  | 説明(H)                                                            |                                     | 甜                            |
| $\leftarrow$ + $\equiv$ + $\Rightarrow$                                                                                                    | $\circledcirc$ a<br>$\mathbb{A}$<br><b>③搜尋 (研我的最愛 9)媒體</b> | 63   B. 4   W . 5   3   8                                        |                                     |                              |
| 網址(D) 图 https://www.vmwere.com/download/                                                                                                    |                                                            |                                                                  |                                     | 連結 >><br>$\vert$<br>∂移至<br>G |
|                                                                                                    |                                                            | + Download<br>$\overline{\mathbb{H}}$ Purchase<br>Tal Contact Us | <b>A</b> Sign In                    |                              |
|                                                                                                    | mware°                                                     | Global Sites $\vert \mathbf{v} \vert$<br>Search                  | Advanced Search                     |                              |
|                                                                                                    | IN EMC COMPANY                                             |                                                                  |                                     |                              |
| Company                                                                                                    | News & Events<br>Products                                  | Solutions<br>Services<br>Support<br>Community                    | <b>Partners</b><br><b>Customers</b> |                              |
|                                                                                                    |                                                            |                                                                  |                                     |                              |
| Download                                                                                                    |                                                            |                                                                  |                                     |                              |
|                                                                                                    |                                                            |                                                                  |                                     |                              |
|                                                                                                    | Welcome to the VMware Download Center!                     |                                                                  |                                     |                              |
| Here you can download the latest electronic version of a VMware product you own or have purchased as well as VMware<br>updates, drivers, tools and archived products. To try VMware software, please read Evaluating VMware Products. |                                                            |                                                                  |                                     |                              |
|                                                                                                    |                                                            |                                                                  |                                     |                              |
|                                                                                                    | <b>VMware Products</b>                                     |                                                                  |                                     |                              |
|                                                                                                    | VMware VirtualCenter 1.2                                   | (for Windows operating systems)*                                 | Download<br>Evaluate                |                              |
|                                                                                                    | VMware ESX Server 2.5.1                                    |                                                                  | Download<br>Evaluate                |                              |
|                                                                                                    | VMware GSX Server 3.1                                      | (for Windows server operating systems and Linux systems)**       | Evaluate<br>Download                |                              |
|                                                                                                    | VMware Workstation 5                                       | (for Windows operating systems and Linux systems)***             | Evaluate<br>Download                |                              |
|                                                                                                    | VMware ACE                                                 | (for Windows operating systems)*                                 | Evaluate<br>Download                |                              |
|                                                                                                    | VMware P2V Assistant 2                                     | (for Windows operating systems)****                              | Evaluate<br>Download                |                              |
|                                                                                                    | Updates, Drivers, Tools & Utilities                        |                                                                  |                                     |                              |
|                                                                                                    | VMware ESX Server Updates/Patches, Drivers & Tools         |                                                                  | Download                            |                              |
|                                                                                                    | DiskMount Utility                                          | (for Windows operating systems)***                               | Download                            |                              |
|                                                                                                    | Movie Decoder                                              | (for Windows operating systems)***                               | Download                            |                              |
|                                                                                                    | Virtual Machine Importer                                   | (for Windows oneration systems)***                               | Download                            |                              |

圖2-36: VMware 5.0試用版下載網址

**7** 12-35

接著會出現如圖2-37的畫面,若讀者未曾申請帳號,則需按下「Register」, 隨即會出現個人基本資料的註冊畫面(圖2-38);確實填寫後請按下 「Continue 」繼續。

在出現感謝註冊畫面之後,接著會呈現版權聲明畫面,當然要按下「Yes」 接受版權聲明;才能看到如圖2-39的「Download VMware Workstation 5.0 (for Windows Systems)」下載畫面。

#### Download VMware Workstation 5.0

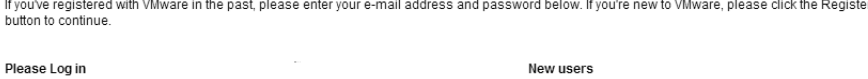

Click below to register. Register

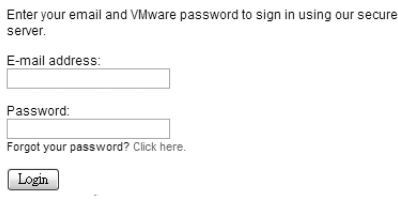

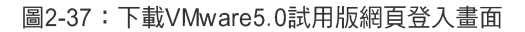

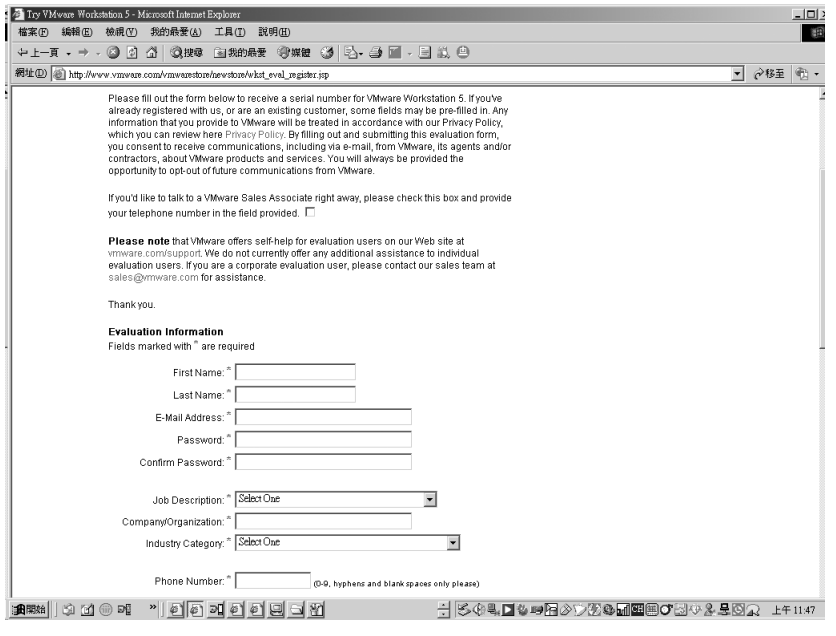

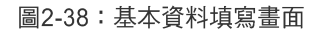

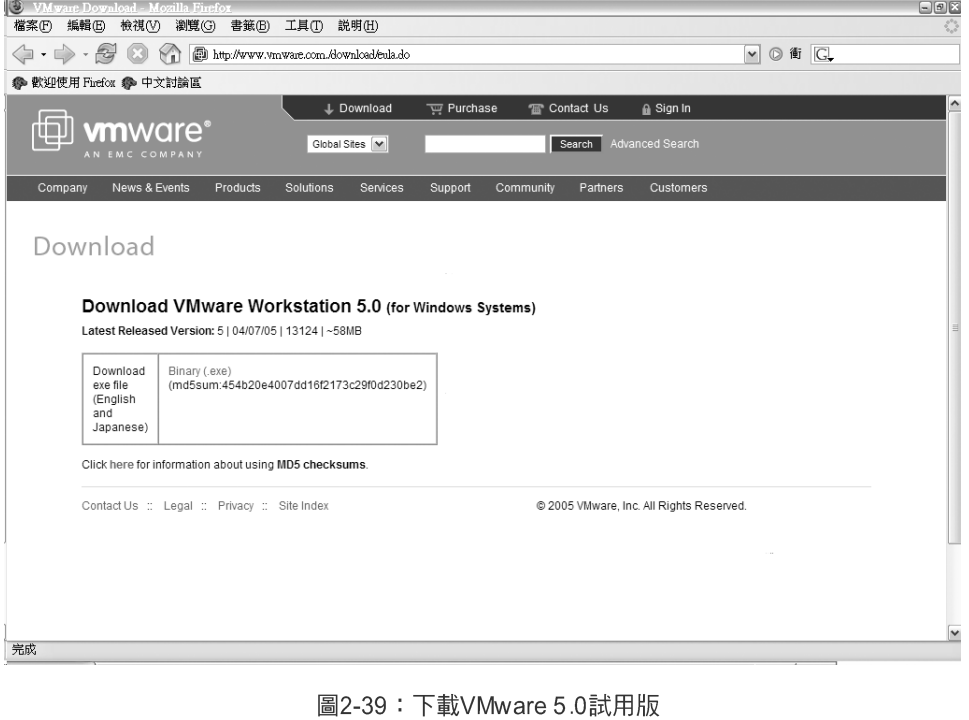

#### 步驟2 安裝VMware 5.0試用版。

在安裝Windows版的VMware 5.0時,幾乎是只要看到「Next >」的按鈕, 點下去就行啦!跟著安裝精靈一步步的指引,應該可以順利安裝成功。接著檢 查註冊時填寫的E-mail,應該會收到類似底下由「support@vmware.com」寄來 的序號。

#### **Dear Yeh Ming,**

Thank you for your interest in evaluating VMware(TM) Workstation 5 (for Windows Operating Systems). We are pleased to provide you with a **30-day** evaluation serial number.

Your evaluation serial number to use when installing VMware Workstation 5 is:

#### **28K01-HC8A2-N8MC4-4R488**

Please download the Workstation 5 (for Windows Operating Systems) evaluation software from our Web site at:

For Windows

http://www.vmware.com/download/download.do?downloadGroup=WKST-5-WIN

For Linux

http://www.vmware.com/download/download.do?downloadGroup=WKST-5-LX

安裝完後,當然是迫不及待地執行VMware了!點選上方工具列「Help」 → 「Enter Serial Number 」(圖2-40), 便可出現如圖2-41輸入產品序號的畫面, 填入序號便可正式啟用VMware 5.0,不過只能試用30天。

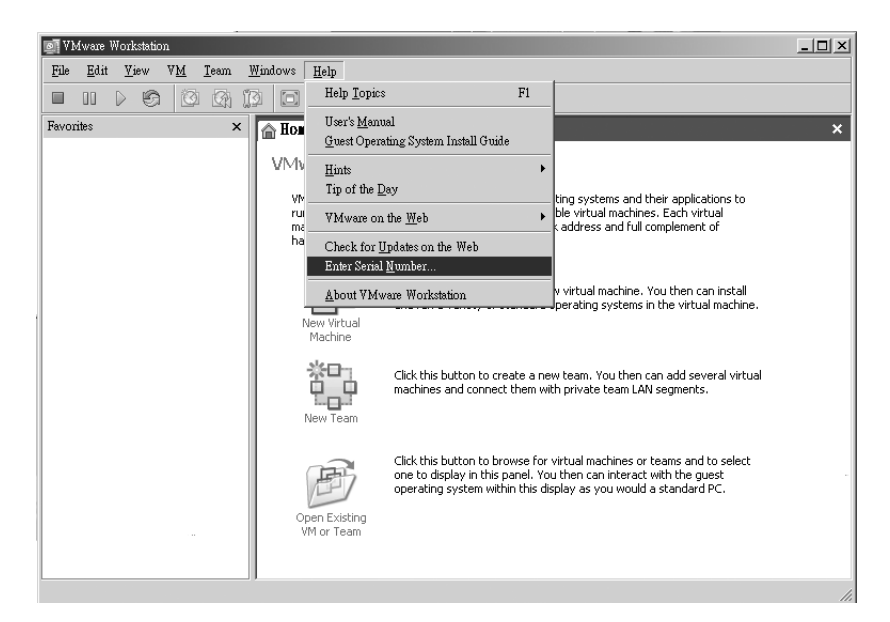

圖2-40: 輸入VMware 5.0序號

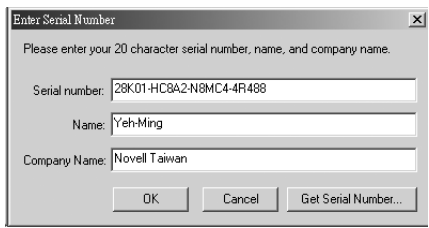

圖2-41: VMware 5.0序號輸入畫面

步驟3 啟用SLES 9 VMware映像檔。

執行光碟片中的「sles9.exe」,並將VMware映像檔解至適當的位置;接著 就可以點選VMware上方工具列中「File」→「Open...」,然後選擇SLES 9映像 檔所在位置(圖2-42)。

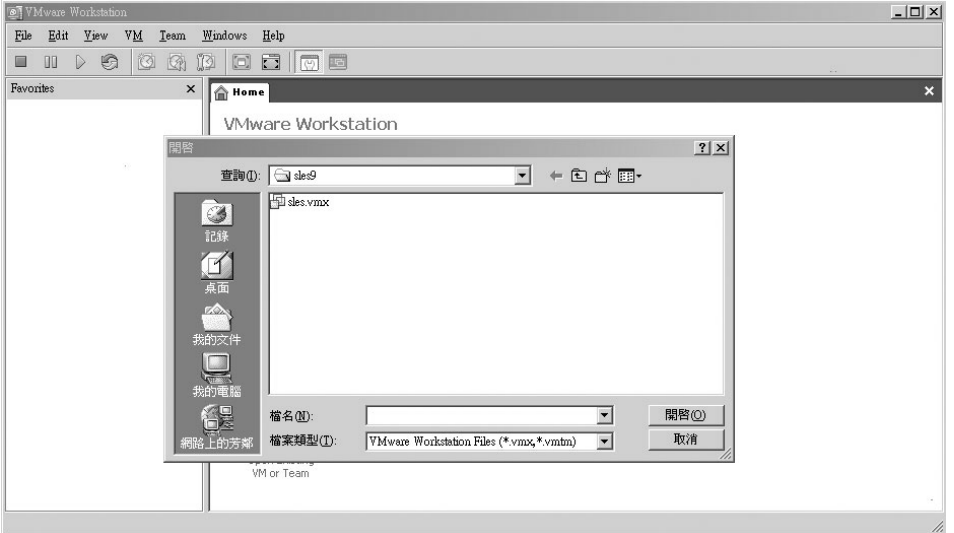

圖2-42: 開啟SLES 9 VMware映像檔

如圖2-43,點選上方綠色箭頭的「Power On, 按鈕,便可開始啟動SLES 9,最後會出現如圖2-44的SLES 9 VMware登入畫面。

**NOTE** 光碟中所安装的SLES 9 VMware映像檔,設定的登入資訊如下: root 帳號的密碼: novell (全小寫) 一般使用者geeko帳號的密碼:geeko (全小寫)

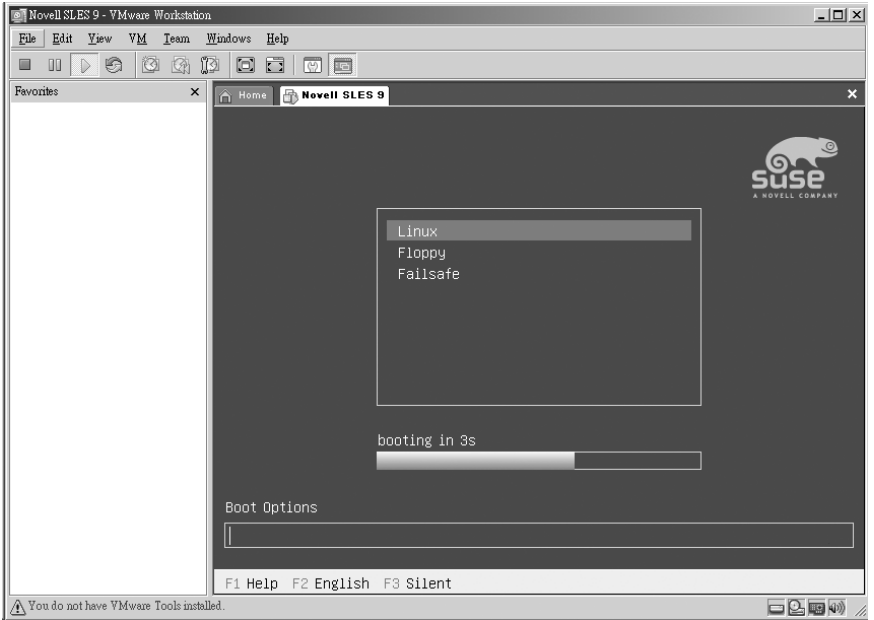

圖2-43: 啟動SLES 9 VMware映像檔

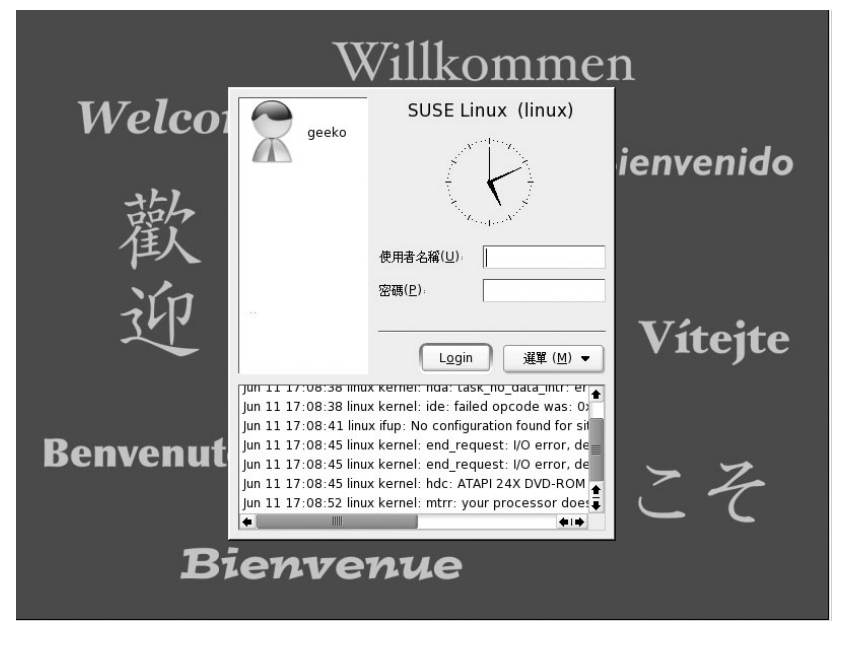

圖2-44: SLES 9 VMware登入畫面

#### 步驟4 SLES 9 初體驗。

讀者可以用root帳號登入系統;不過因為root的權限太大,Novell可不建議 使用者直接用root帳號登入,所以在登入畫面沒有看到root帳號。讀者還是可以 直接輸入帳號「root」, 密碼「novell」, 以root身份登入並顯示如圖2-45的root桌 而環境。看到桌面上一堆炸彈了吧!這就是要提醒使用者,以root身份來管理 系統時務必要小心。若是用一般使用者帳號「geeko」,密碼「geeko」登入,則 可看到如圖2-46的畫面。

有關VMware的操作,請讀者先熟悉「游標從SLES 9虛擬主機切換到 Windows」的快速鍵(Hot Key)為「Ctrl+Alt」;至於其他的相關設定筆者在 之後章節的課後練習會再做介紹。

**NOTE** 

#### **Novell** SUSE LINUX Enterprise Sever 9 管理手冊

### 在VMware 中,安装VMware 的作業系統稱為「Host O.S」,以此實例便是 Windows,而寄生在VMware中的作業系統稱為「Guest O.S」;「Ctrl+Alt」 便是將游標從「Guest O.S」切換回「Host O.S」的快速鍵 (Hot Key)。若 要再將游標切回「Guest O.S」,只需將游標移回「Guest O.S」的畫面,然 後按下滑鼠左鍵即可。

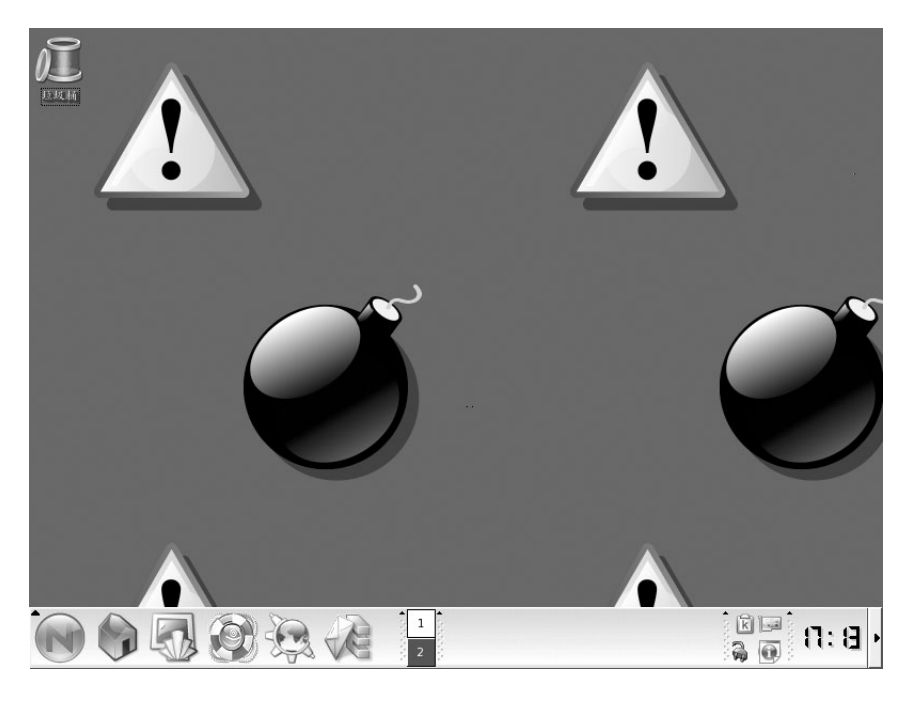

圖2-45: root桌面環境

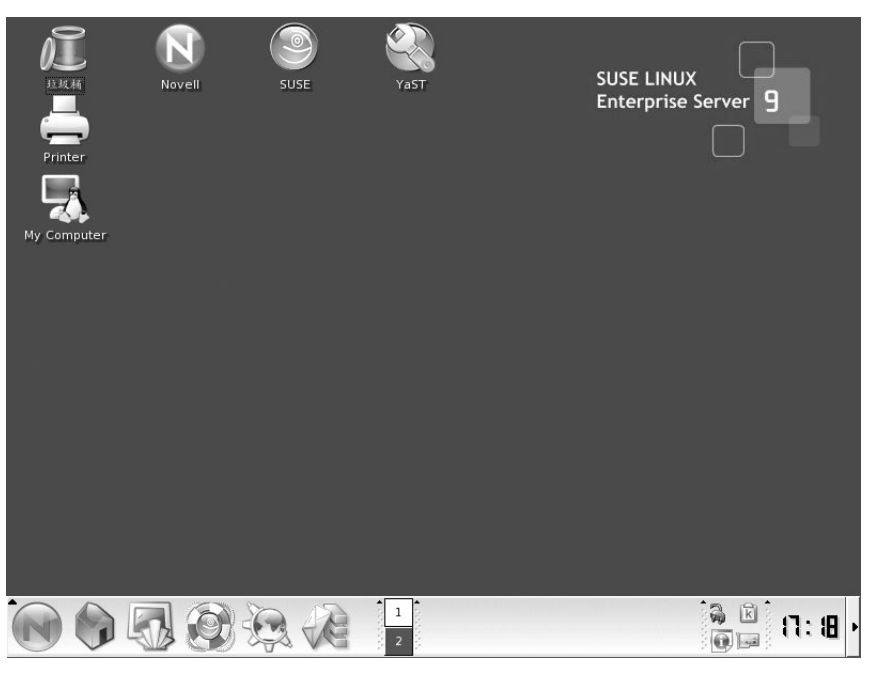

圖2-46: 一般使用者的桌面環境

### 轻明有感

本章花了不少時間才完成,原本的安裝過程是以SLES 9為主,後來 Novell Taiwan 提供了SLES 9+SP1 的版本,由於SP1對中文化有長足的進步, 為了讀者可以獲得最新的資訊,筆者只好咬著牙再重寫一次。考慮讀者可 能沒有多餘的主機可以安裝SLES 9, 筆者想到可以利用「VMware」這個 軟體,不過課後練習的VMware image可也讓我傷透腦筋!因為版本的問 題,再加上壓縮後的image檔希望可用一張光碟來存放,所以來來回回在 VMware 上裝了好幾次SLES 9。期待筆者的這些努力,能幫助讀者更快速地 進入SLES 9的世界!

 $\oplus$